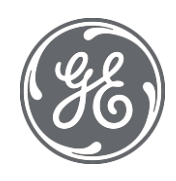

# Proficy Historian 9.1

# Release Notes

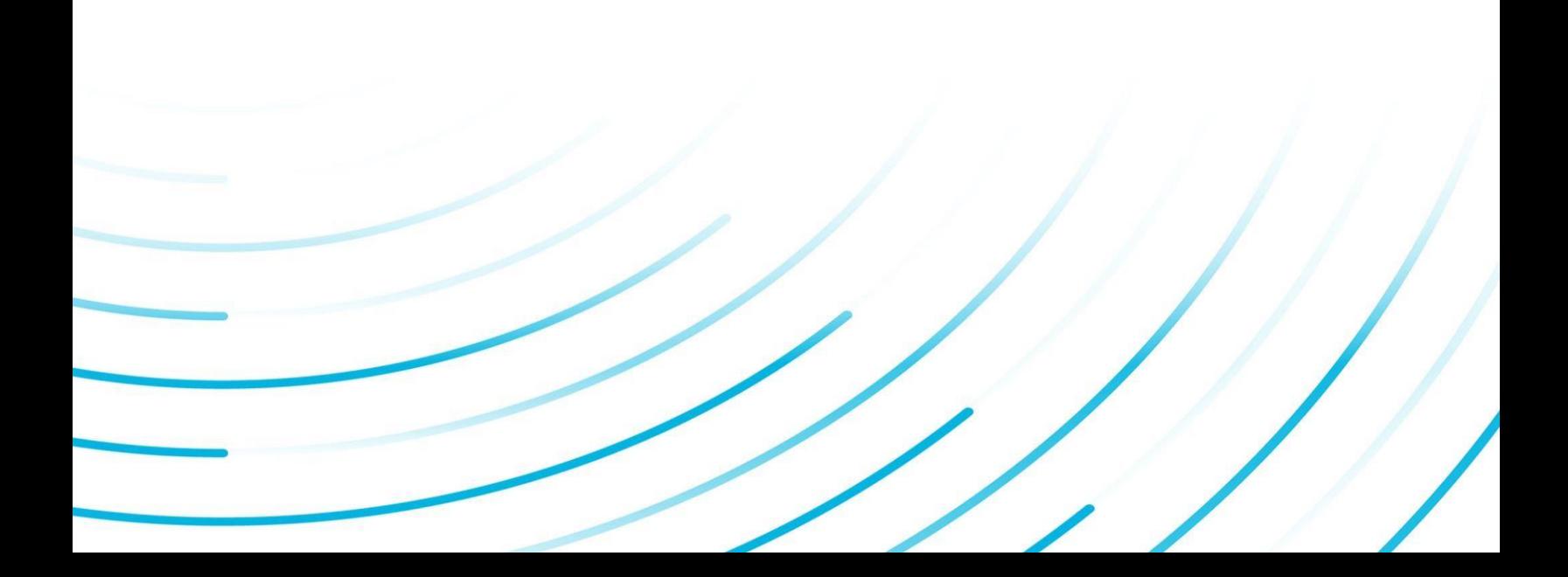

#### Proprietary Notice

The information contained in this publication is believed to be accurate and reliable. However, General Electric Company assumes no responsibilities for any errors, omissions or inaccuracies. Information contained in the publication is subject to change without notice.

No part of this publication may be reproduced in any form, or stored in a database or retrieval system, or transmitted or distributed in any form by any means, electronic, mechanical photocopying, recording or otherwise, without the prior written permission of General Electric Company. Information contained herein is subject to change without notice.

© 2021, General Electric Company. All rights reserved.

Trademark Notices

GE, the GE Monogram, and Predix are either registered trademarks or trademarks of General Electric Company.

Microsoft® is a registered trademark of Microsoft Corporation, in the United States and/or other countries.

All other trademarks are the property of their respective owners.

We want to hear from you. If you have any comments, questions, or suggestions about our documentation, send them to the following email address:

[doc@ge.com](mailto:doc@ge.com)

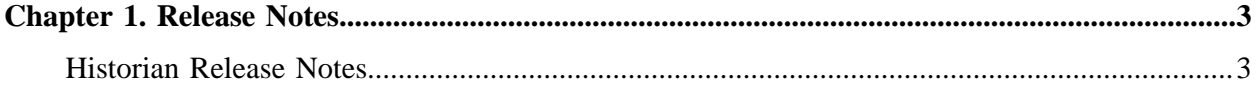

## <span id="page-3-1"></span><span id="page-3-0"></span>Chapter 1. Release Notes

### *Historian Release Notes*

#### **Table 1. What's New in Historian**

#### *The following enhancements and new features have been added.*

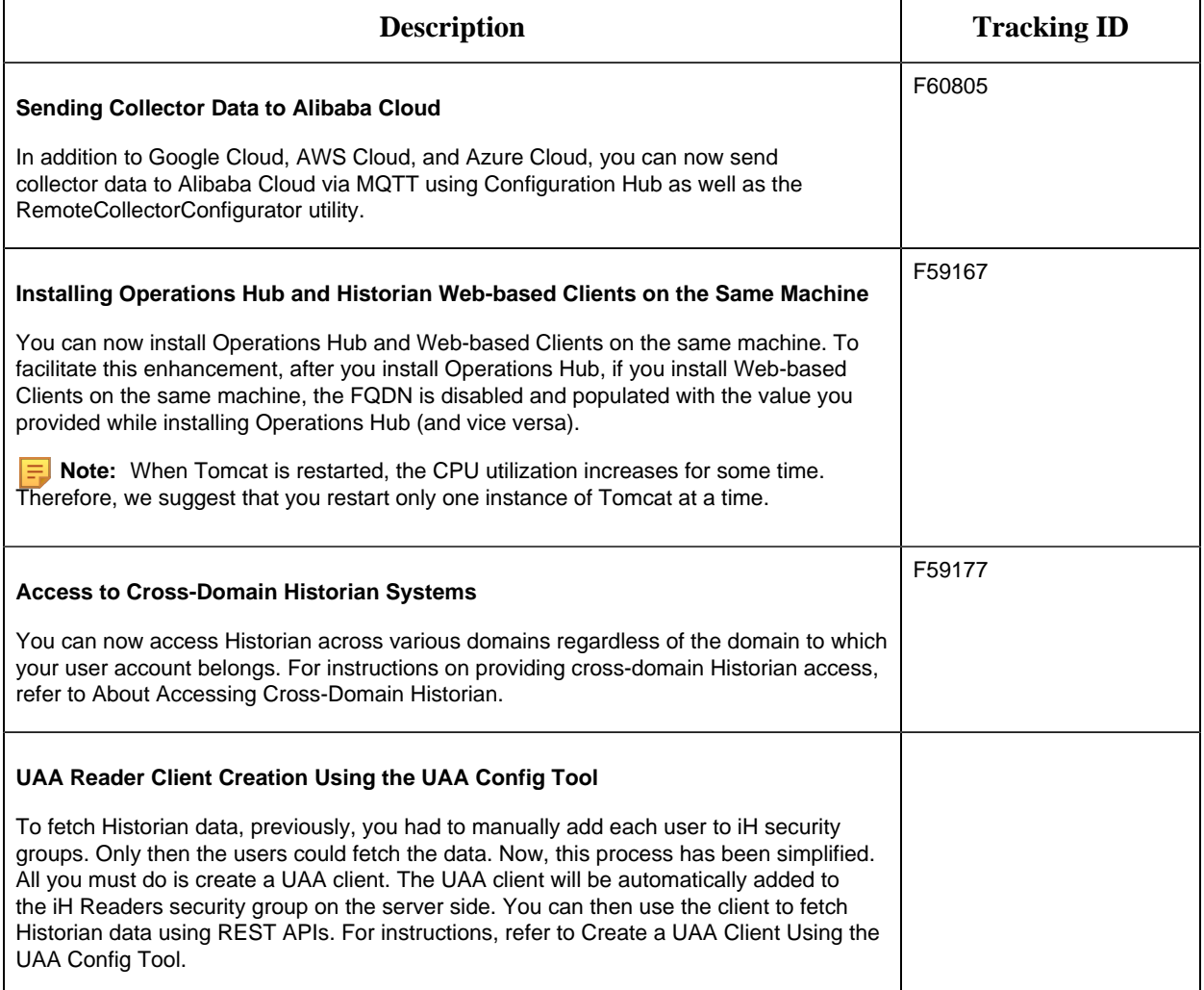

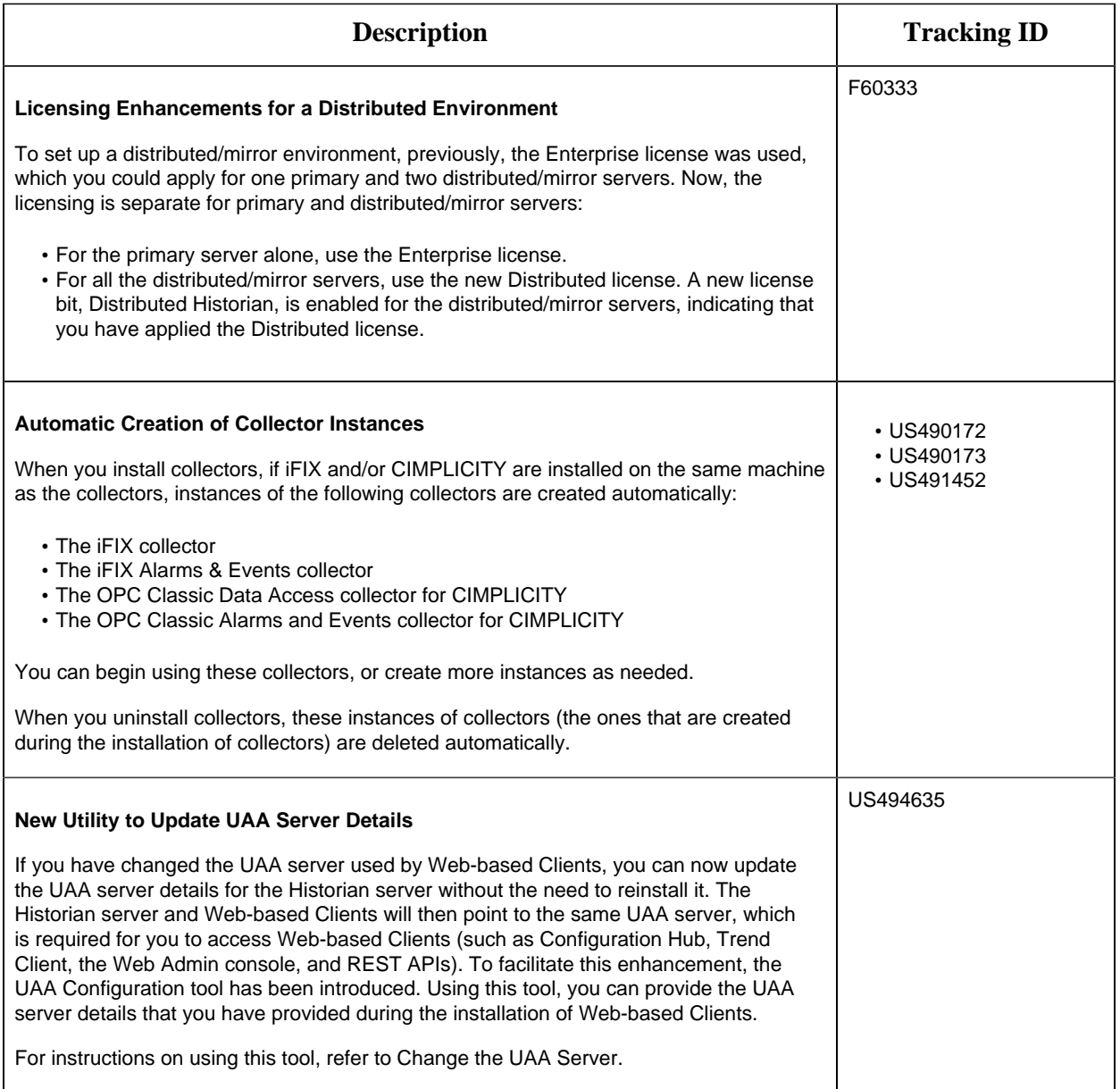

#### **Table 2. Resolved Issues** *The following issues have been resolved.*

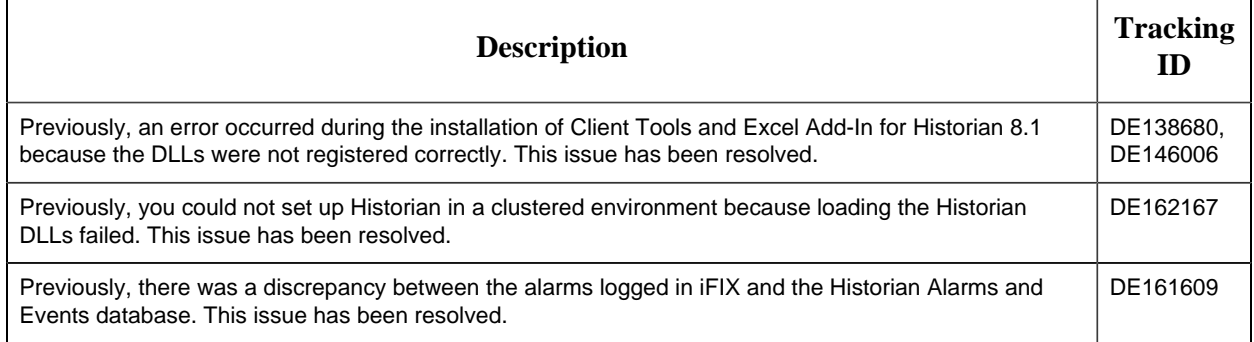

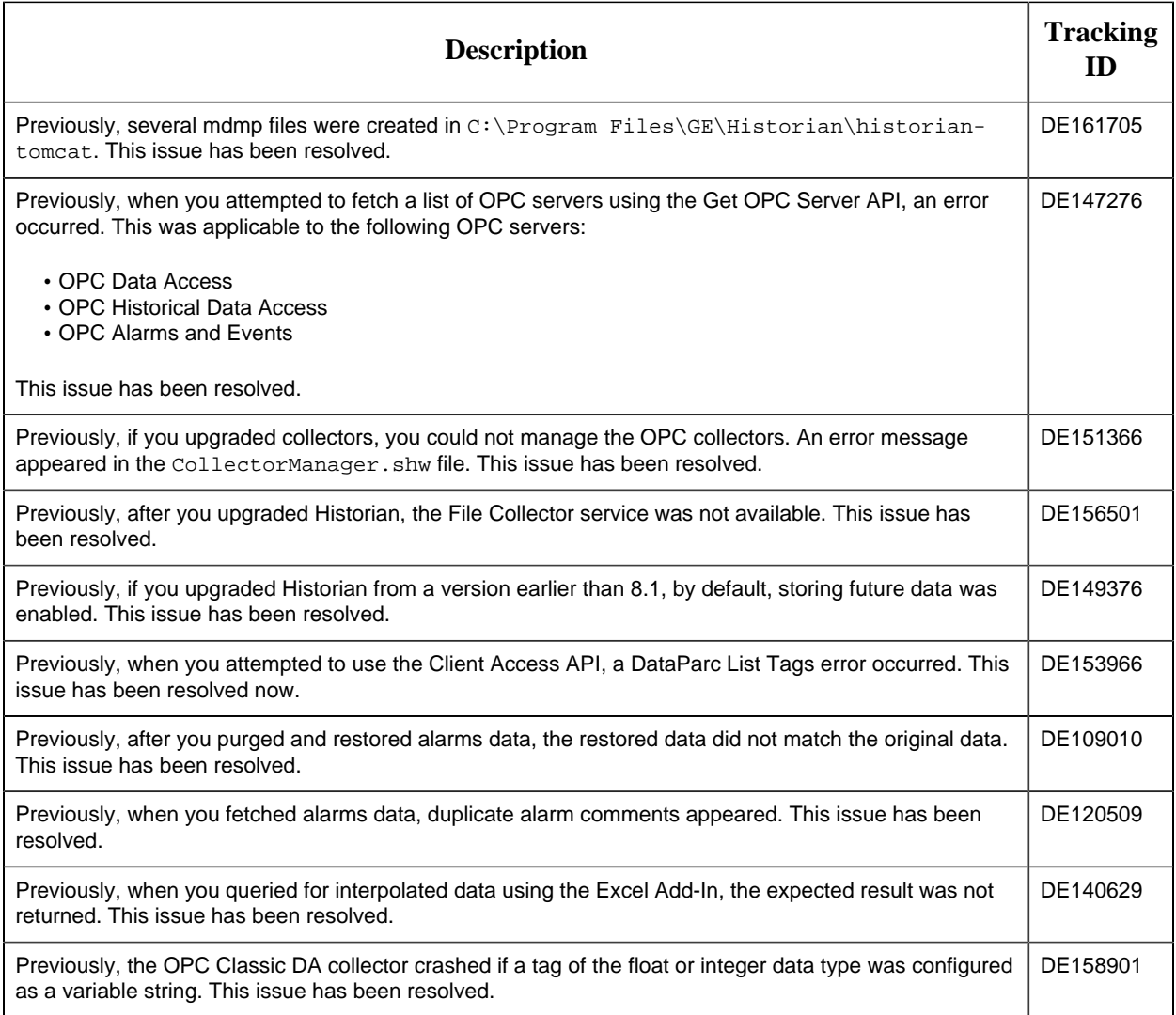

#### **Table 3. Limitations**

*The following limitations exist in the product.*

#### **Description**

You can install Configuration Hub only in the C drive.

#### **Workaround:**

- 1. [Create Configuration Hub server certificates](https://www.ge.com/digital/documentation/confighub/g_confighub_server_certificates.html).
- 2. Start the ConfigHubNGINXService service.
- 3. Using the Web Based Clients Configuration tool, provide the UAA and Configuration Hub details, test the connection, and select **Resgister** to re-register the Historian plugin with Configuration Hub.

If an iFIX collector instance created in version 9.0 exists, after you upgrade collectors, another instance of the iFIX collector is created. Because of this, the Remote Collector Manager (RCM) will not work correctly. Therefore, if you want to use RCM, you must delete one of the instances. If needed, you can manually create another instance of the iFIX collector using Configuration Hub or the RemoteCollectorConfigurator utility. This is applicable to the iFIX Alarms and Events collector as well.

#### **Description**

If the Configuration Manager service is down, you cannot query tags and data in a horizontally scalable system. However, you can query tags and data in the following scenarios:

- The Historian system contains only one node, which is installed as the primary mirror Historian server.
- The Historian system contains only one mirror location, and there are no data stores in the distributed locations.

You cannot change the destination of a collector instance from Historian to Predix TimeSeries. Create a new instance as required.

Using Configuration Hub, you cannot add comments, pause data collection, resume data collection, or modify an instance of offline collectors. In addition, you cannot compress network messages. You can, however, enable the debug mode and delete the collector instance.

Configuration Hub is not supported in a clustered Historian environment.

If you have logged in to Operations Hub, and then if you try to access Web-based Clients, and vice versa, an error occurs. This is because the user credentials of the first application to which you have logged in are used to log in to the other one as well.

**Workaround:** Try one of the following options:

- Add the scopes of each application user to the other application.
- If you log in to Web-based Clients first, on the login page of Operations Hub, re-log in with the Operations Hub user. If you log in to Operations Hub first, log out of Operations Hub, log in to Web-based Clients, and then log in to Operations Hub, using the credentials of the respective users for each application.

#### **Table 4. Known Issues** *The following issues are unresolved in this release.*

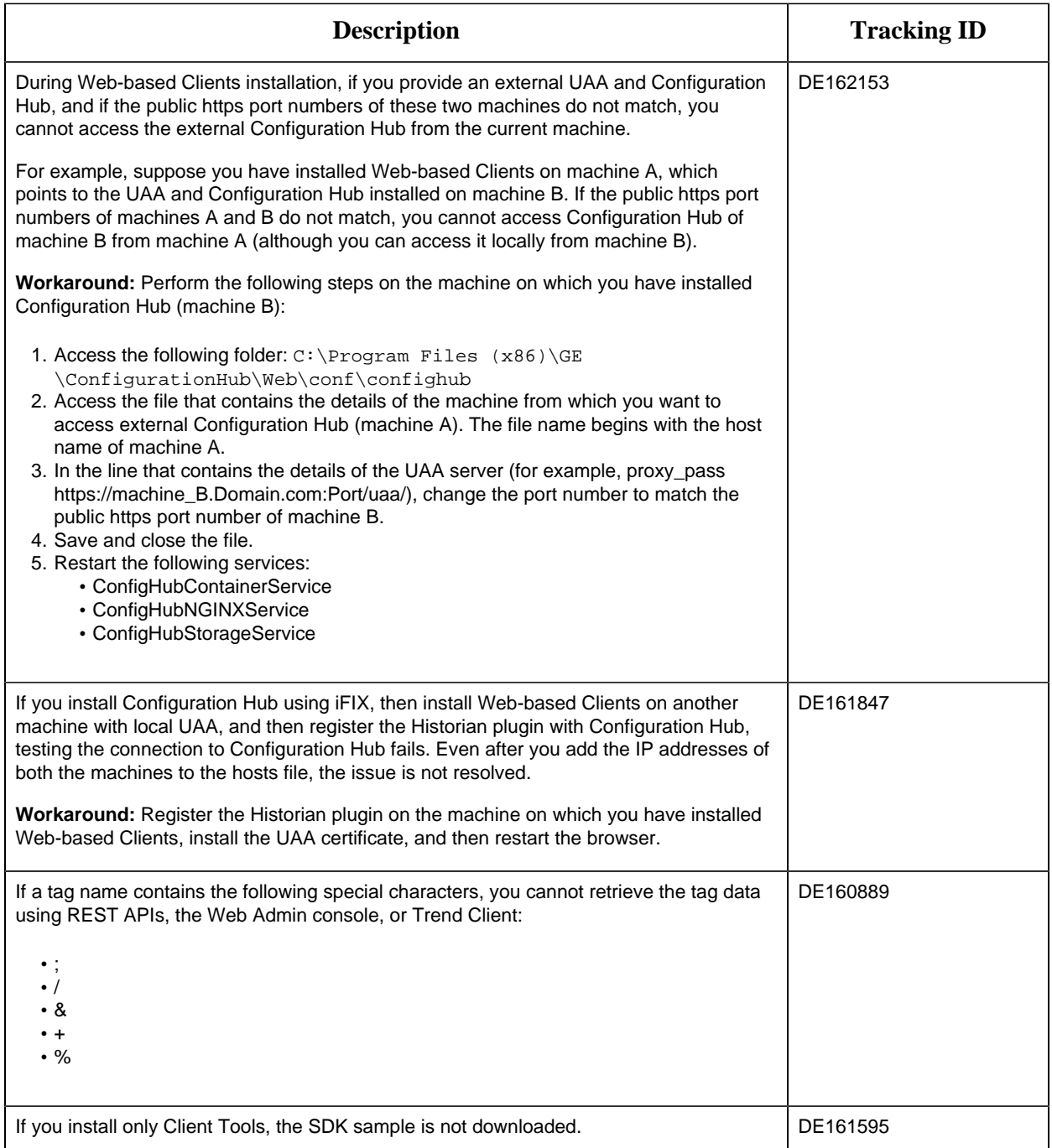

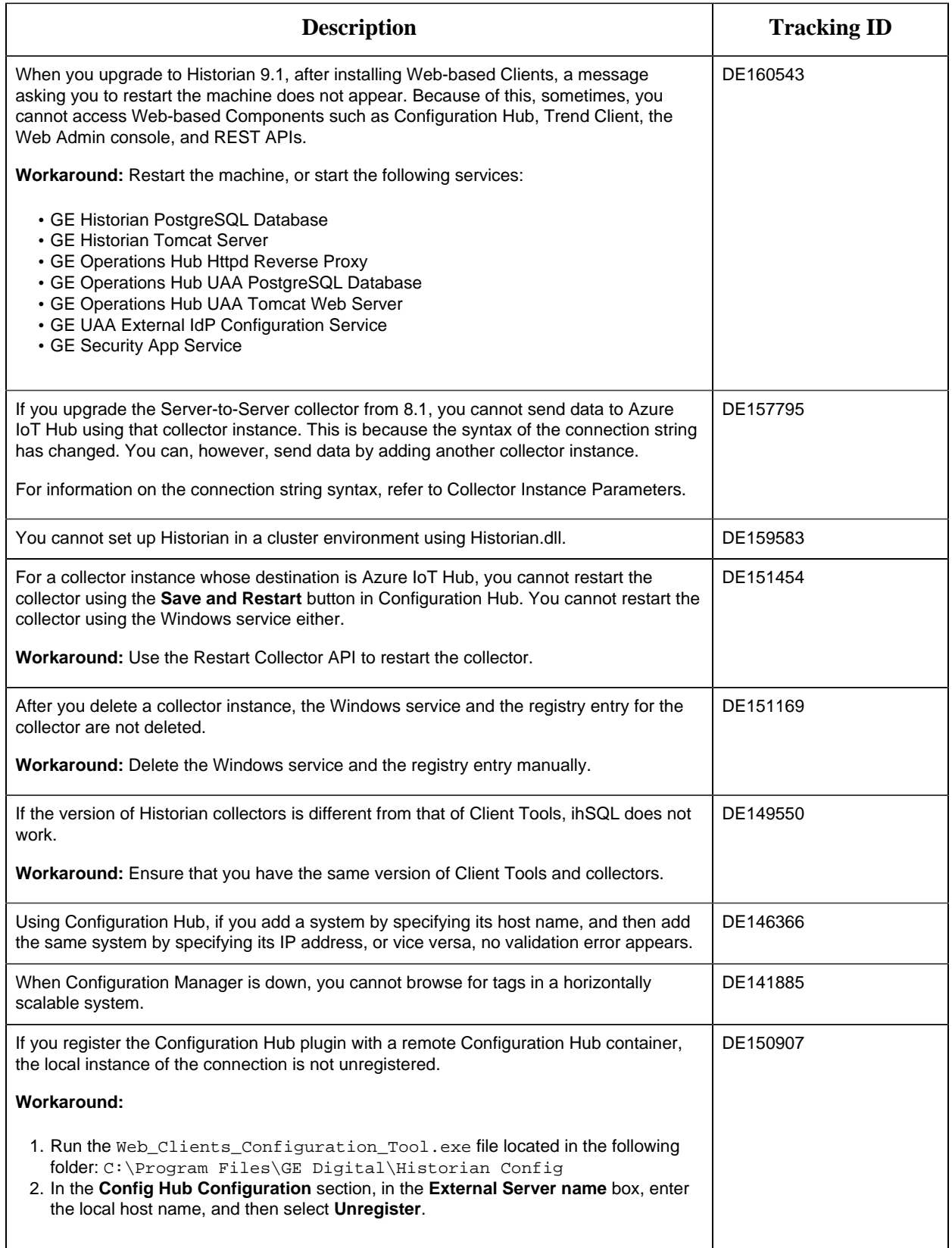

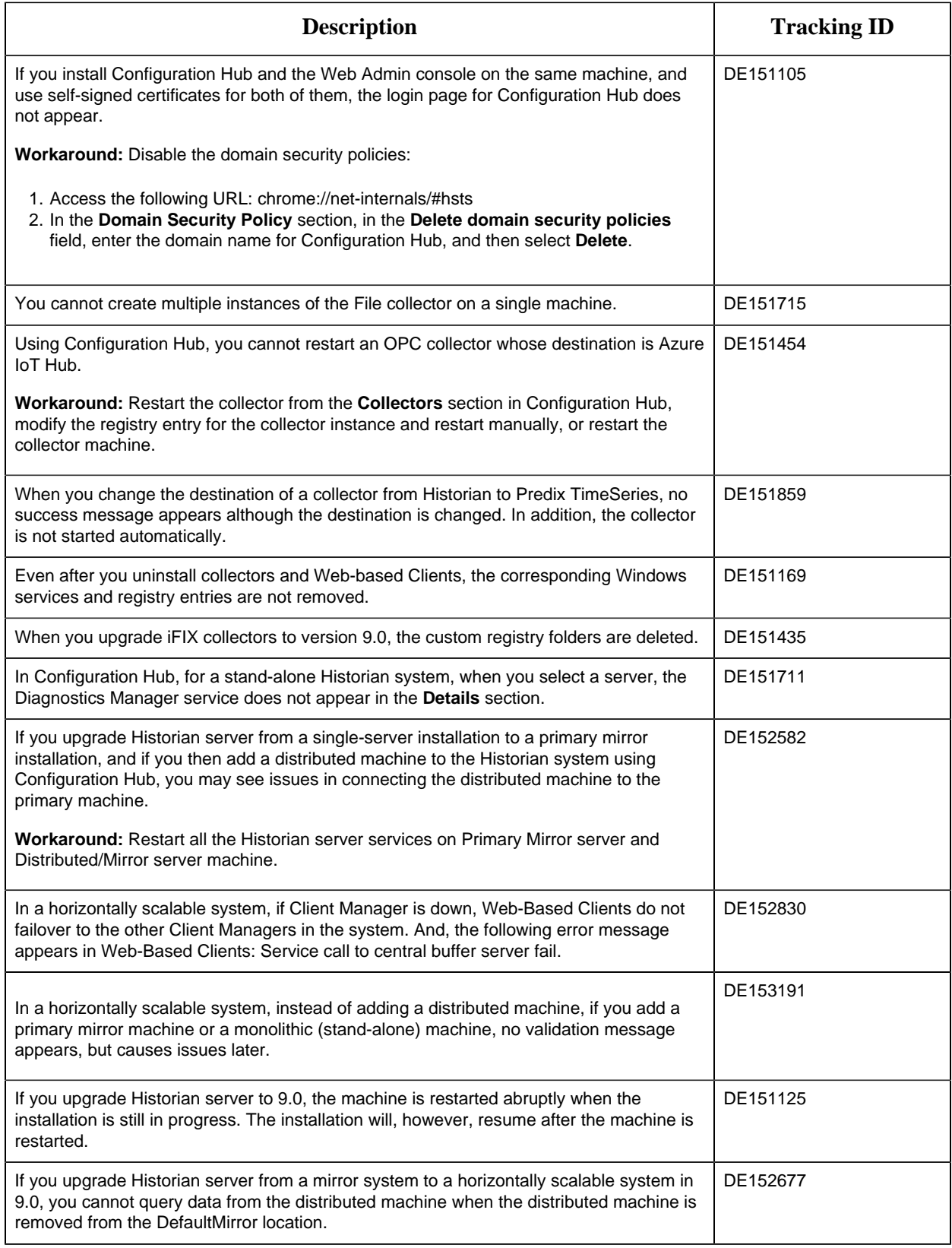

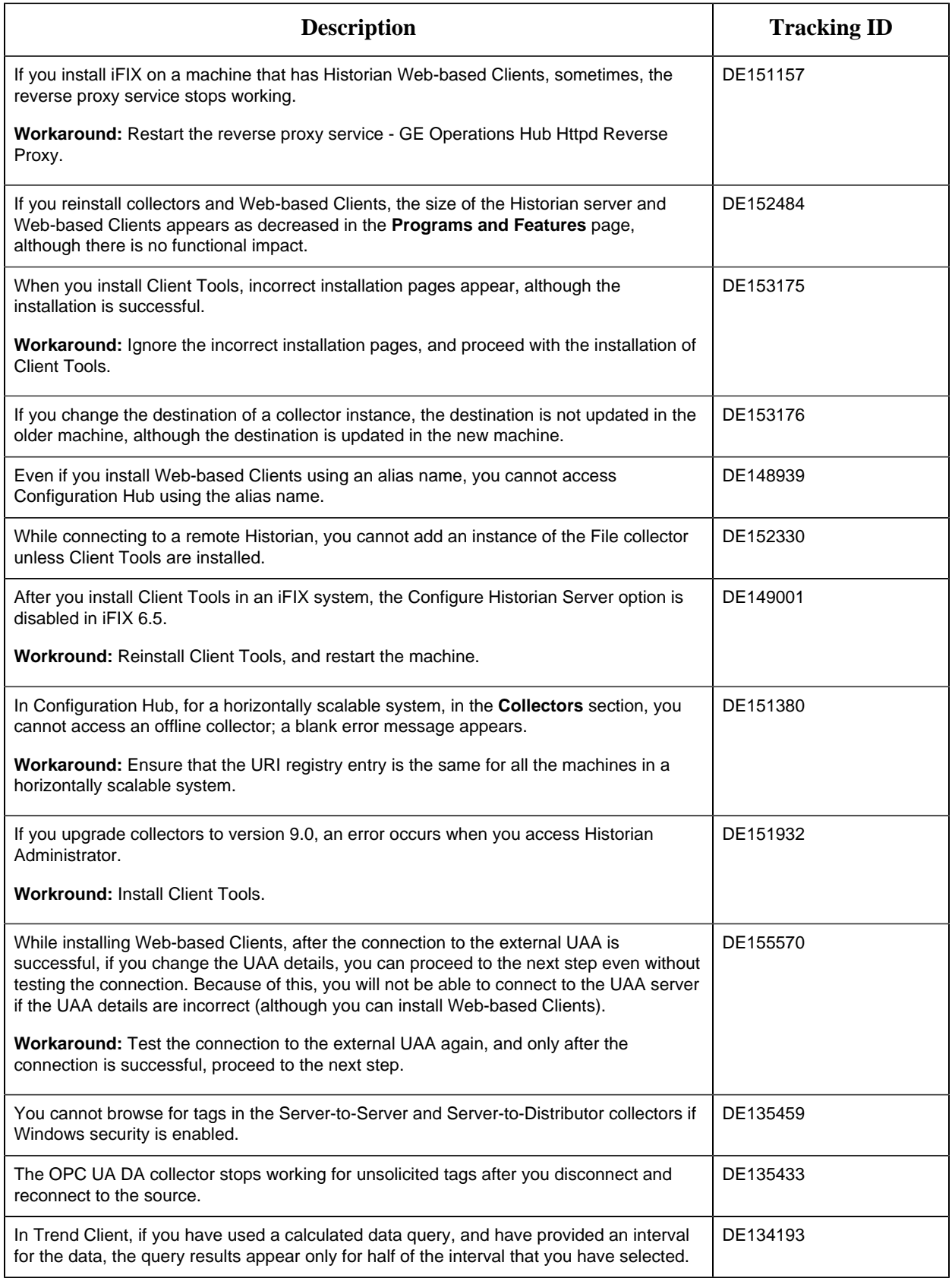

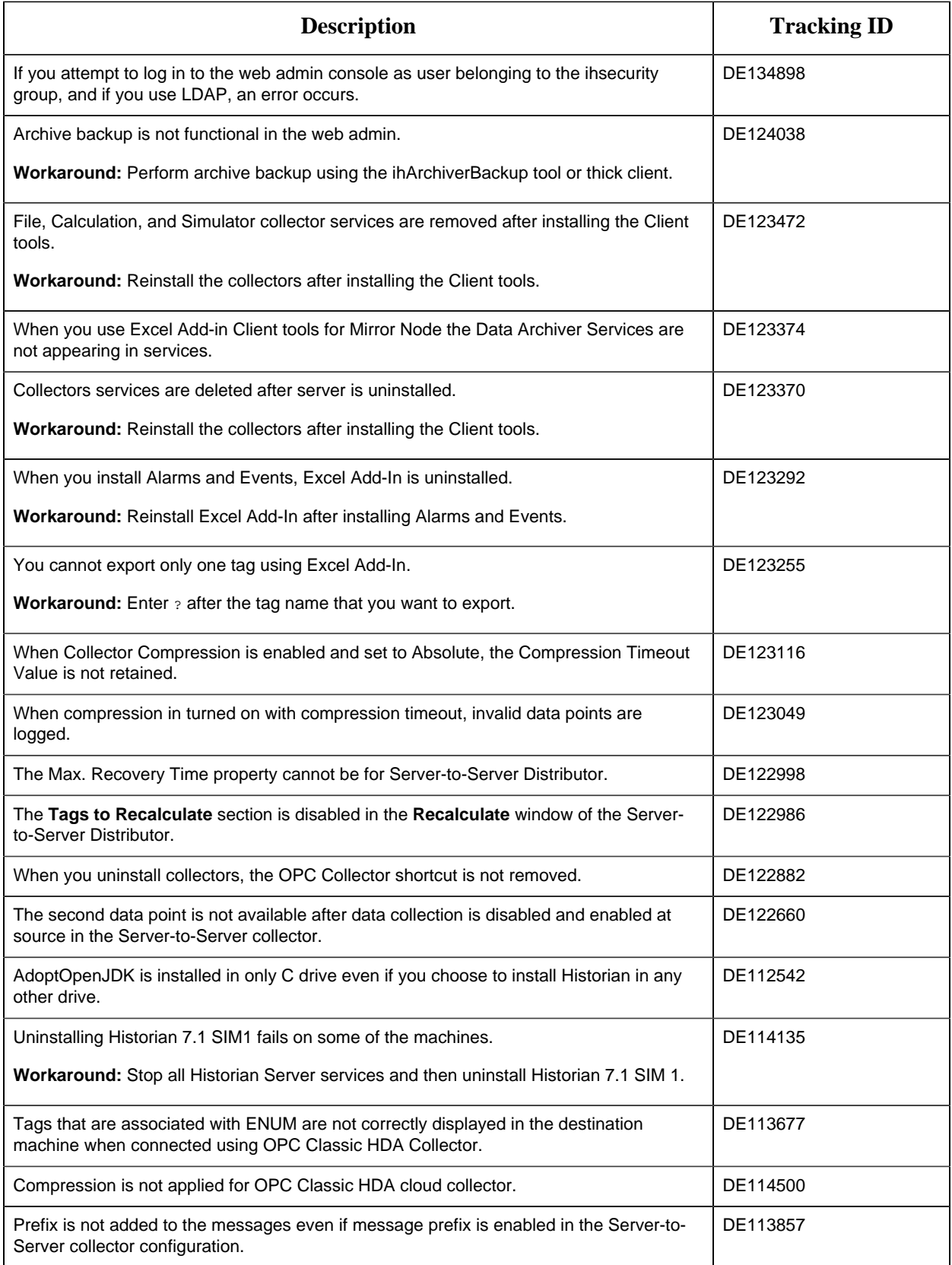

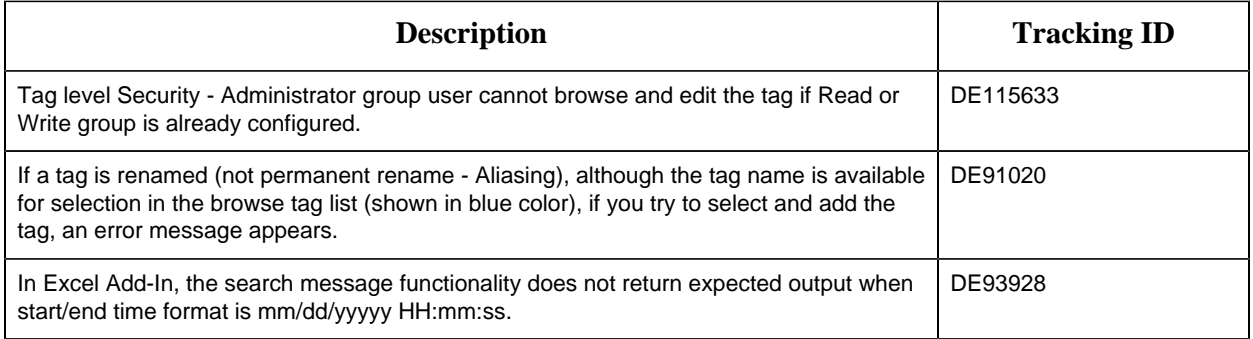